## **Court Room Recorder** Manual

1/11/09

Court Room Recorder is an audio recording software package designed to manage all aspects of court room events. CR2 records audio and creates a log of all events, synced by time. Software includes, transcriptionist support, including usb footpedal.

## **1. Start the Application**

**1)** Launch the application from the shortcut added in the start menu

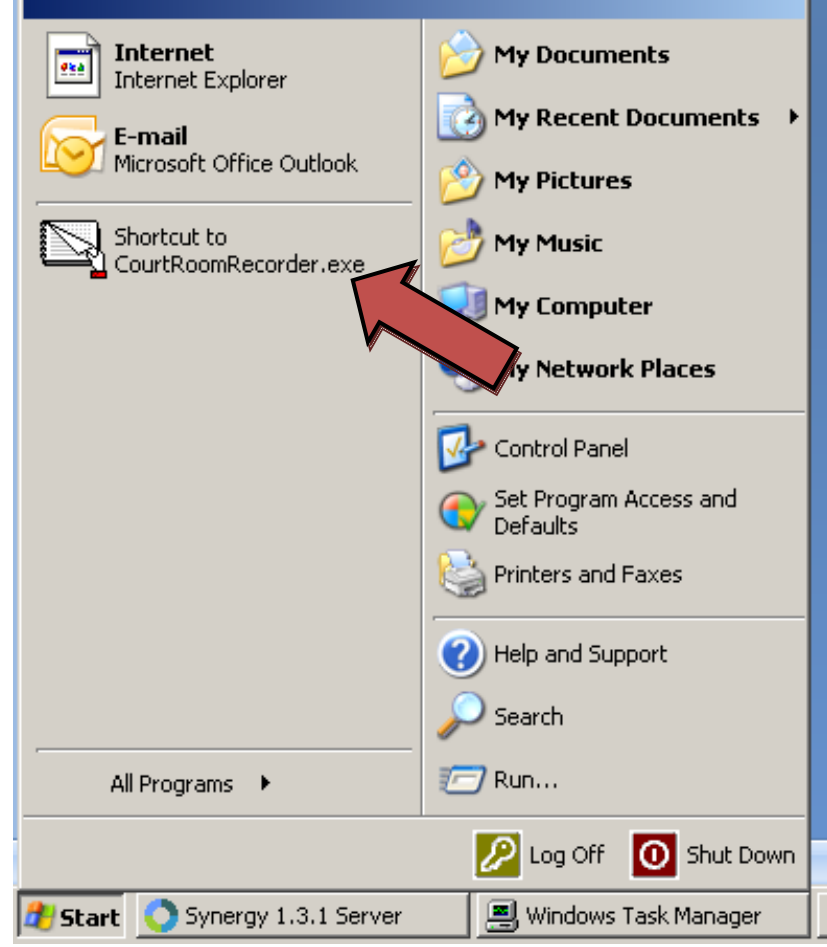

**Michigan Digital Media** P.O. Box 374 New Baltimore, MI 48047 (586) 749-6342 (734) 629-1555 Fax www.softsite32.com

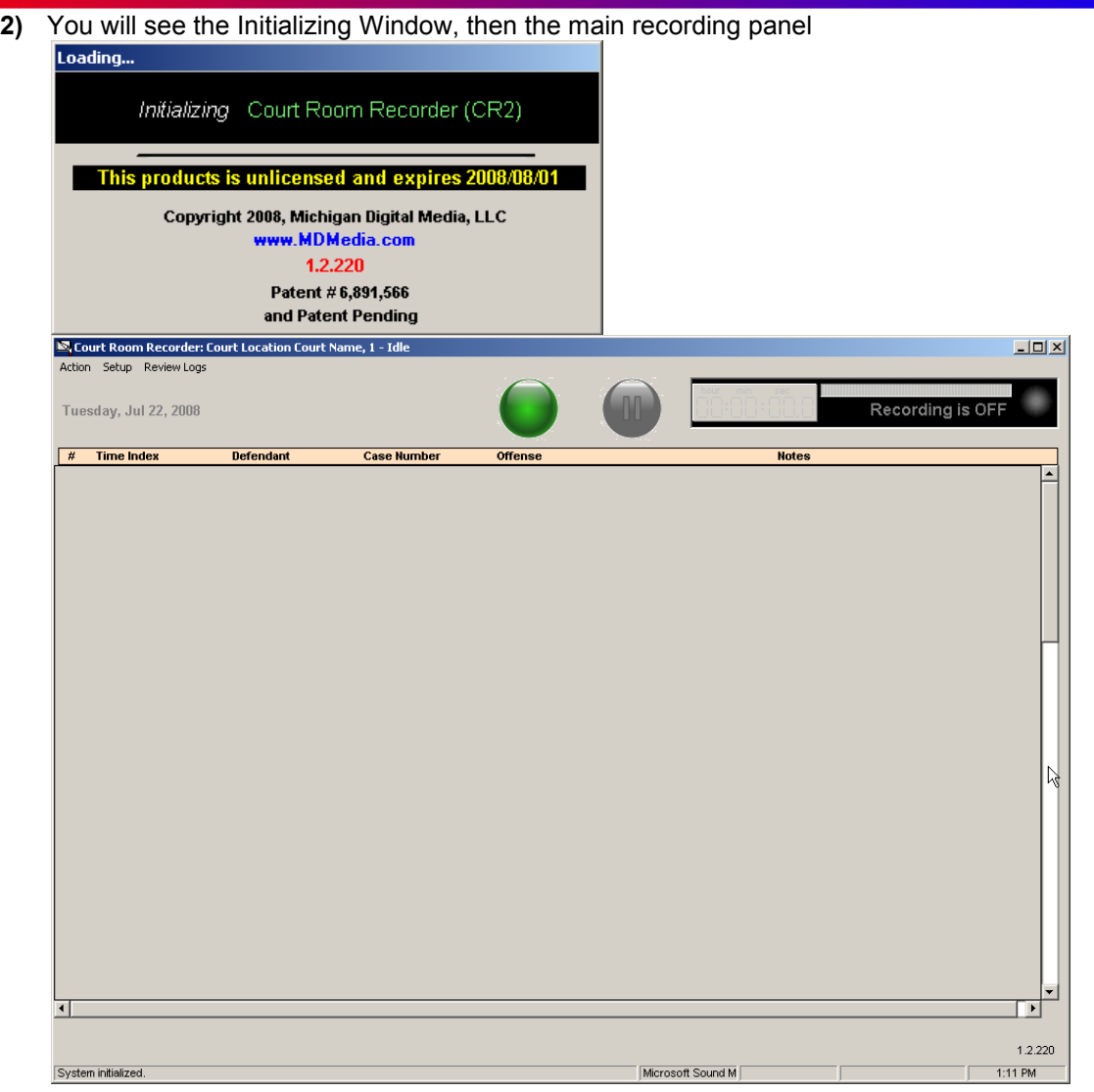

**Michigan Digital Media** P.O. Box 374 New Baltimore, MI 48047 (586) 749-6342 (734) 629-1555 Fax www.softsite32.com

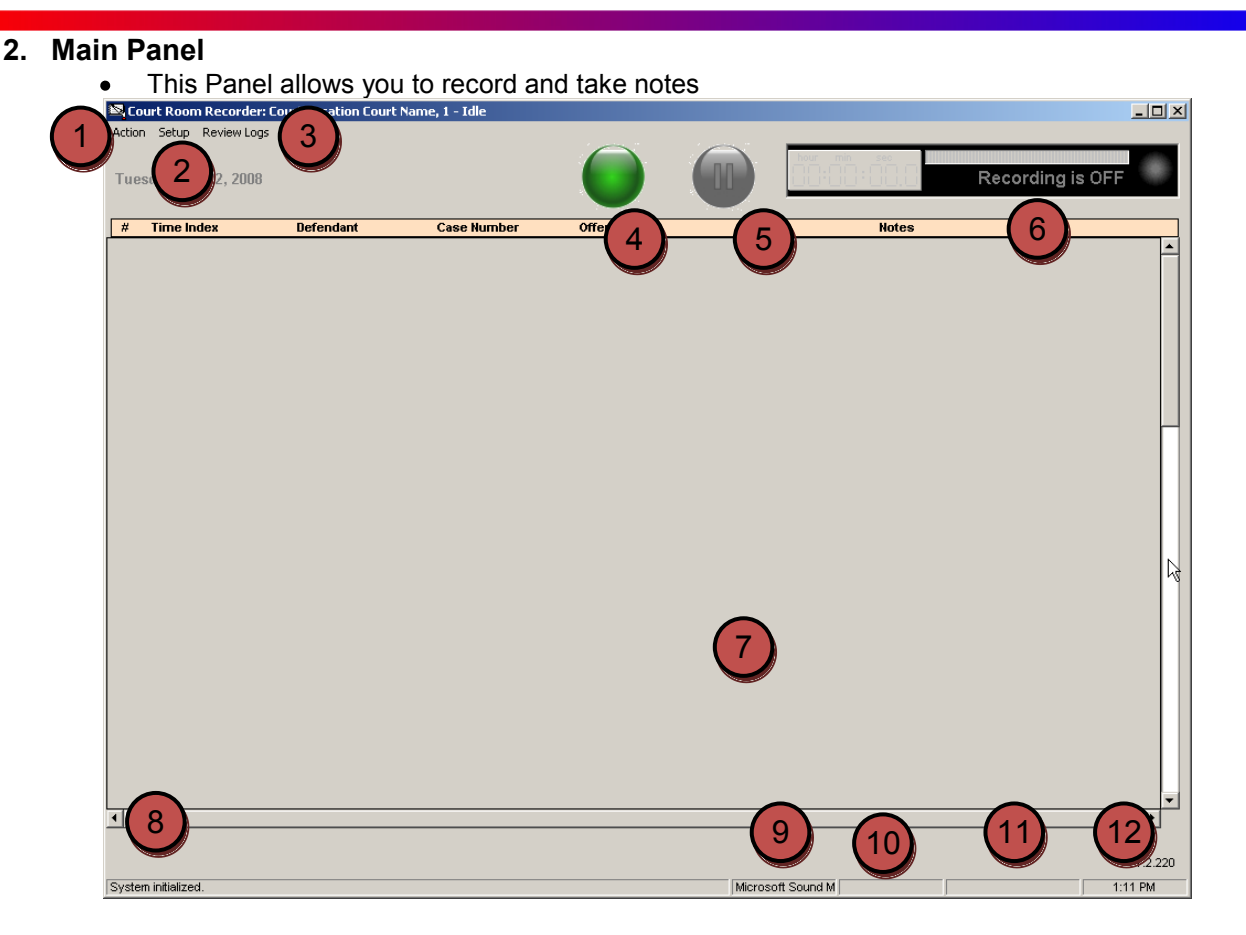

**1) Action**- Start Recording and Burn files

a)Recording **-** Recording can be started/stopped from here, or the Record button(Arrow 4.) b)Burn to Cd/DVD **–** Burn Files to cd and dvd

- **2) Setup** Setup all things related to cases or audio inputs a)Manage Cases – Case data can be added future cases b)Audio Input Device – Use this to select a specific recording device or card c)Suppress acknowledgements- All acknowledgement messages are hidden d)Select Magistrate/Clerk Names - Panel to select the Magistrate and clerk during the recording
- **3) Review Logs** Recorded events with notes are retrieved here, only when recording is off
- **4) Record Button** Recording can be started/stopped from here, will change to red when actively recording
- **5) Pause Button** Pauses Recording
- **6) Record Indicator** Displays running time and also audio level meter
- **7) Notes** Notes are entered only while audio is recorded, to enter information prior to recording use *Manage Cases*
	- Fields here can be freeformed or added prior, they can be tabbed through as well
	- Text will auto wrap and cells will auto size
- **8) System Messages** Displays information regarding the current session
- **9) Record Device** Displays current recording device or card
- **10) Line Input** Displays the current line input
- **11) AutoSave Status**-Displays time till the next AutoSave
- **12) Time** Displays the current Time

### **3. Setup**

**1) Audio Input Device -** Select the audio device you would like to record and hit update

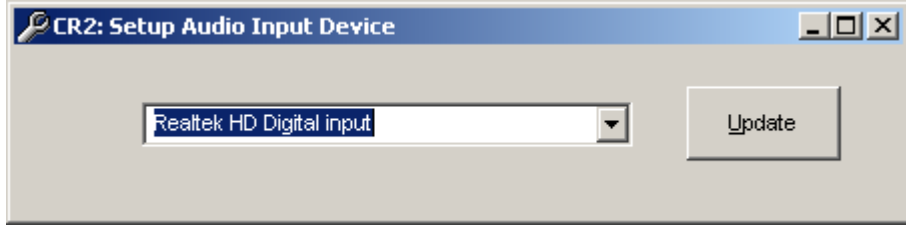

**Note:** After selecting a new device, you must **restart** the application for it to take effect

- **2) Suppress Acknowledgments -** Enables/Disables Acknowledgements
- **3) Select Magistrate/Clerk -** Select/Change the Magistrate and Clerk for the recording, this panel is also brought up every time a recording is started.

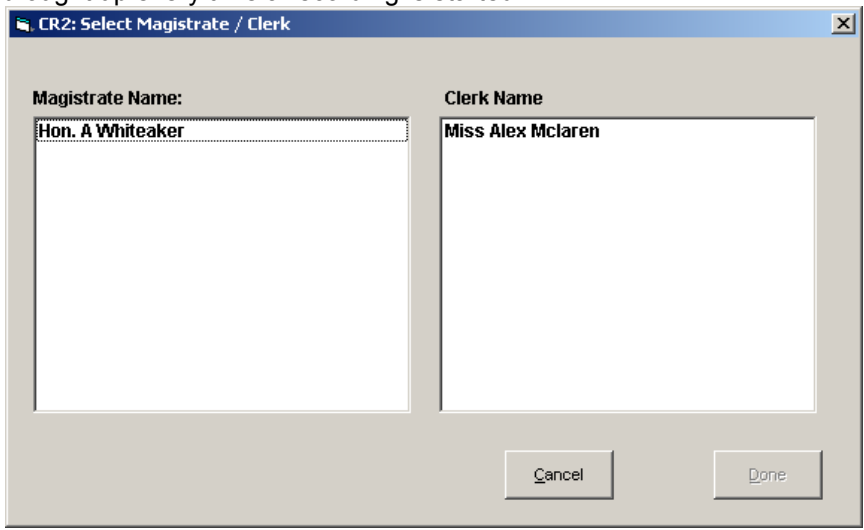

**4) Manage Cases –** Case info is added here ahead of time(scheduled)

P.O. Box 374 New Baltimore, MI 48047 (586) 749-6342 (734) 629-1555 Fax www.softsite32.com

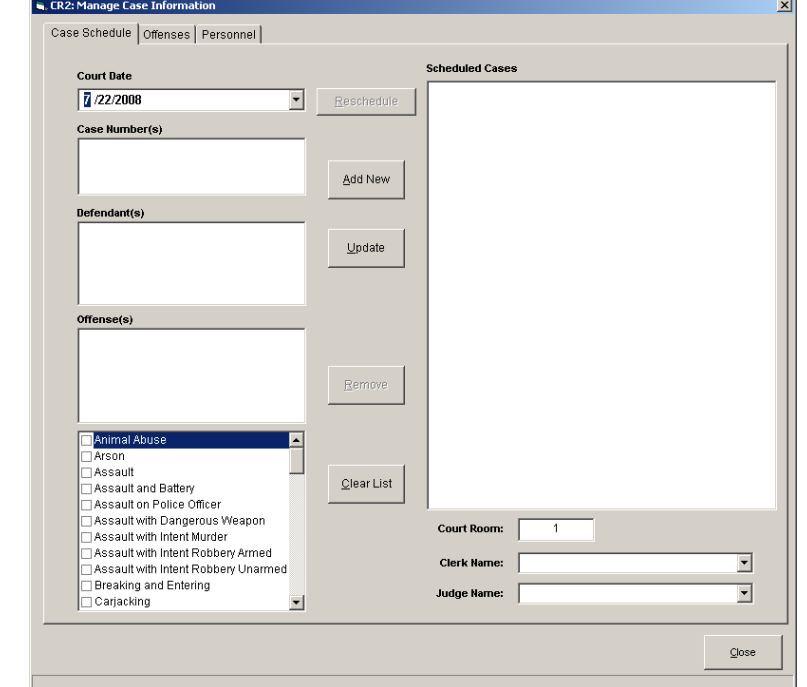

<u> 1989 - An Dùbhlachd ann an Dùbhlachd ann an Dùbhlachd ann an Dùbhlachd ann an Dùbhlachd ann an Dùbhlachd ann </u>

- **1. Case Schedule**
- **2. Offenses**
- **3. Personnel**

**Michigan Digital Media** P.O. Box 374 New Baltimore, MI 48047 (586) 749-6342 (734) 629-1555 Fax www.softsite32.com

#### **1. Personnel**

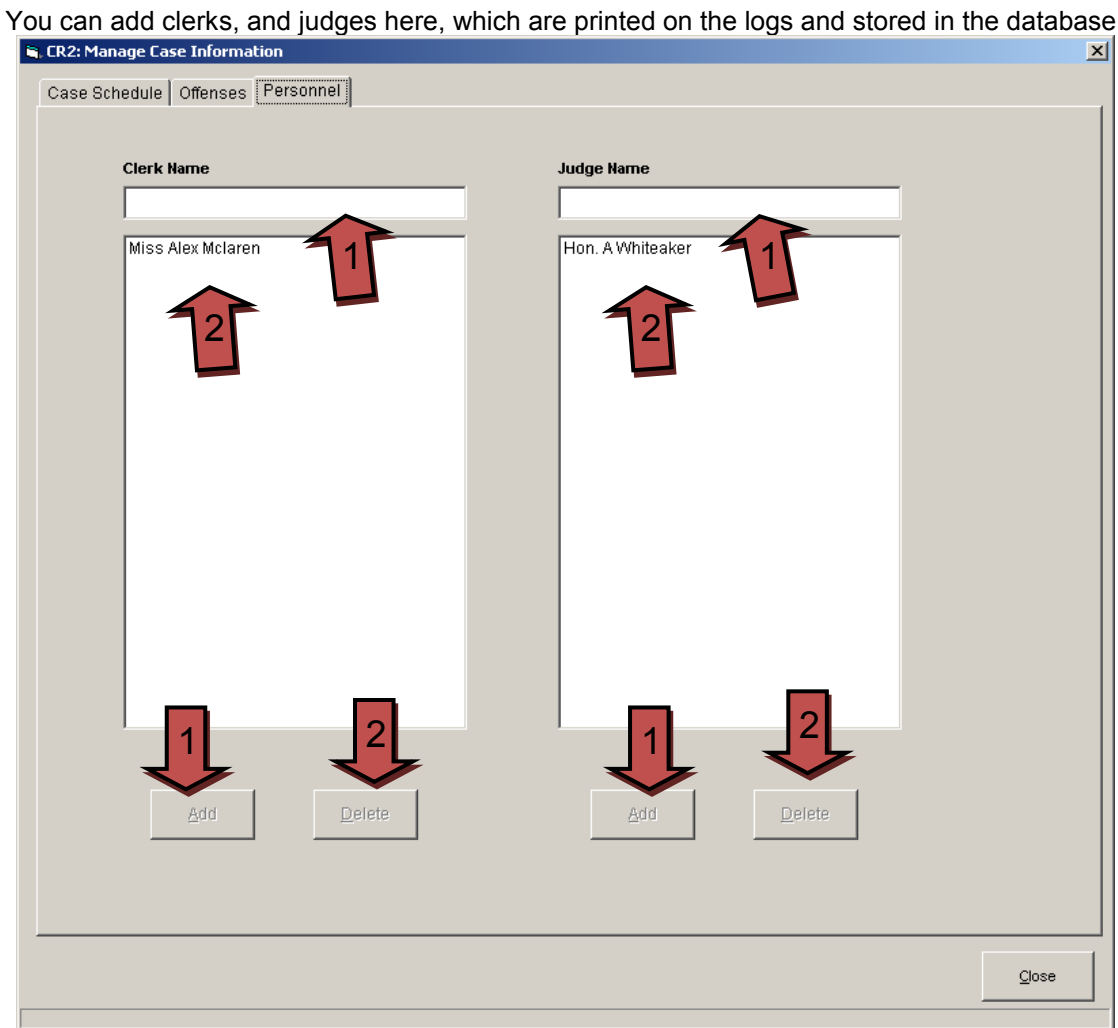

- **1)** To add type name in either, top box and select add.
- **2)** To delete Select name from list and select delete.

P.O. Box 374 New Baltimore, MI 48047 (586) 749-6342 (734) 629-1555 Fax www.softsite32.com

#### **2. Offenses**

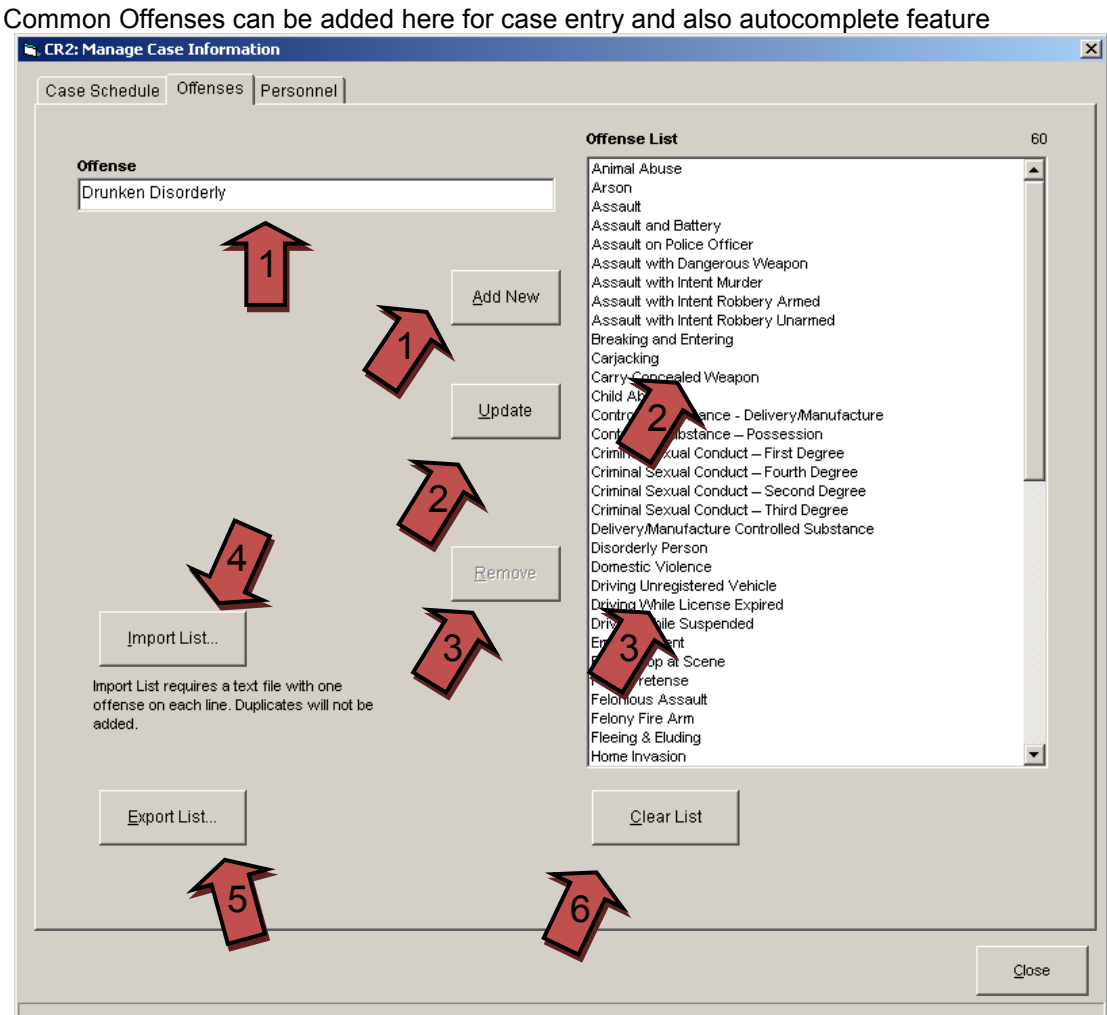

- 1) To add an offense type offense and select Add New
- 2) To change an offense select it in the list, change it and select update
- 3) To remove and offense select it and select remove
- 4) Import a list of offenses from a text file(1 offense per line)
- 5) Export List of offenses to a text file
- 6) Clear Offense List

P.O. Box 374 New Baltimore, MI 48047 (586) 749-6342 (734) 629-1555 Fax www.softsite32.com

#### **3. Case Schedule**

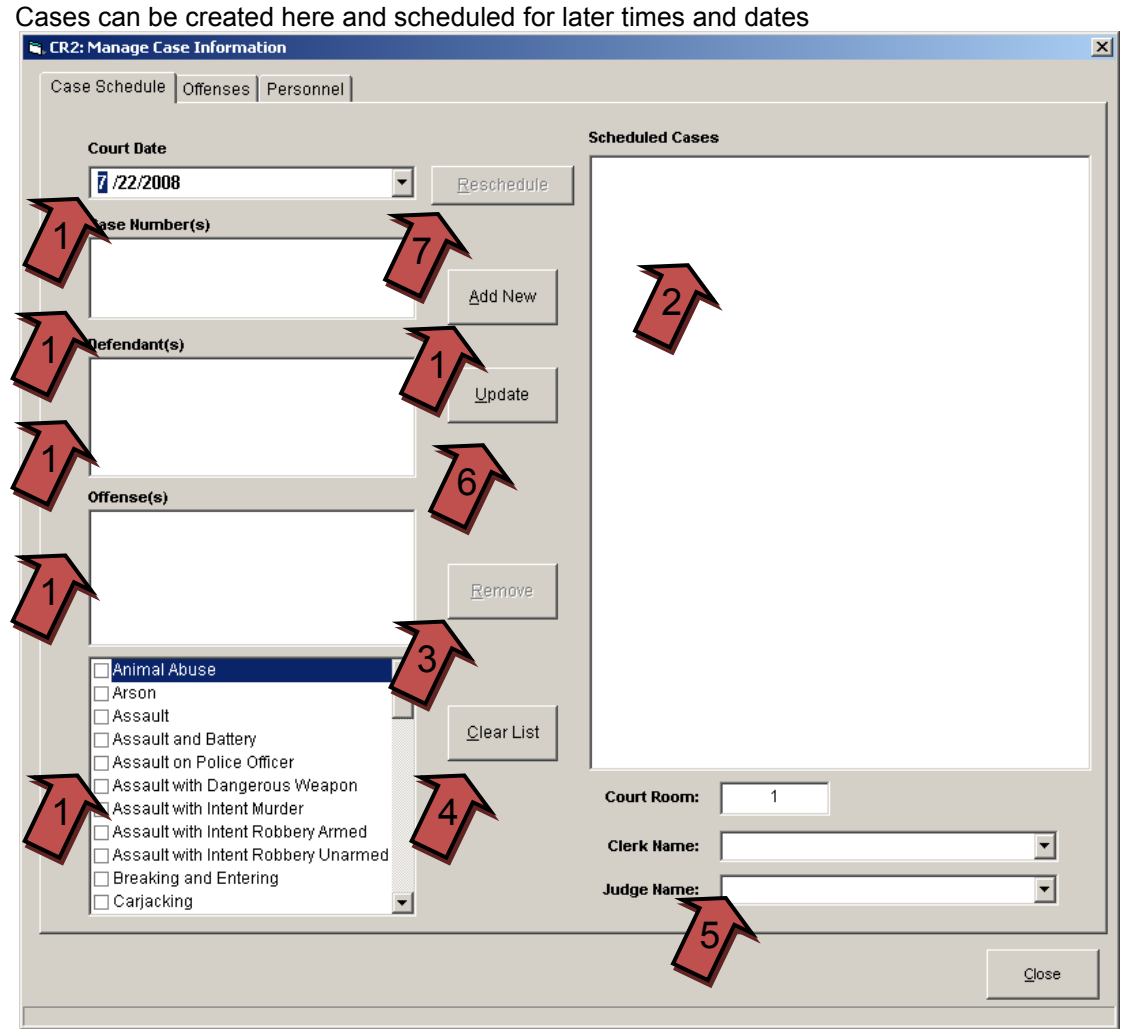

- 1) To add a case, select a *court date* fill in all necessary information, you can either select offense from the list or type it in manually if it is not in the list above list. Court Room number, Clerk name, and Judge Name cannot be blank. Select Add New
- 2) To edit a case select it in the list and edit any information needed then select Update
- 3) To remove a case select it and select remove
- 4) Clear Scheduled Case List
- 5) Clerk name and Judge name fields contain added personnel from the personnel tab
- 6) To update an existing scheduled case, select the court date, then the scheduled case(2), make any changes, then select update(6)
- 7) To reschedule a case or schedule a new hearing date, select the case and select reschedule(7).

### **4. Recording**

Exit Manage Cases and Begin Recording, you will have to select the Magistrate and Clerk name when beginning<br>B. CR2: Select Magistrate / Clerk

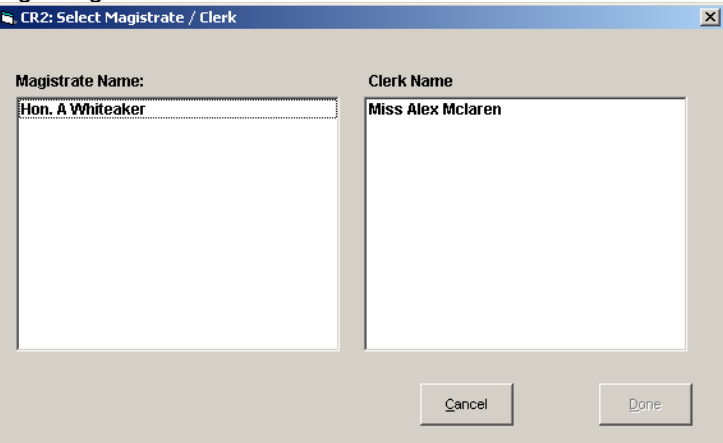

After recording has started, you can begin typing notes, each line you create is time stamped for retrieval.<br>**Na Court Room Recorder: Court Location Court Name, 1** - Recording

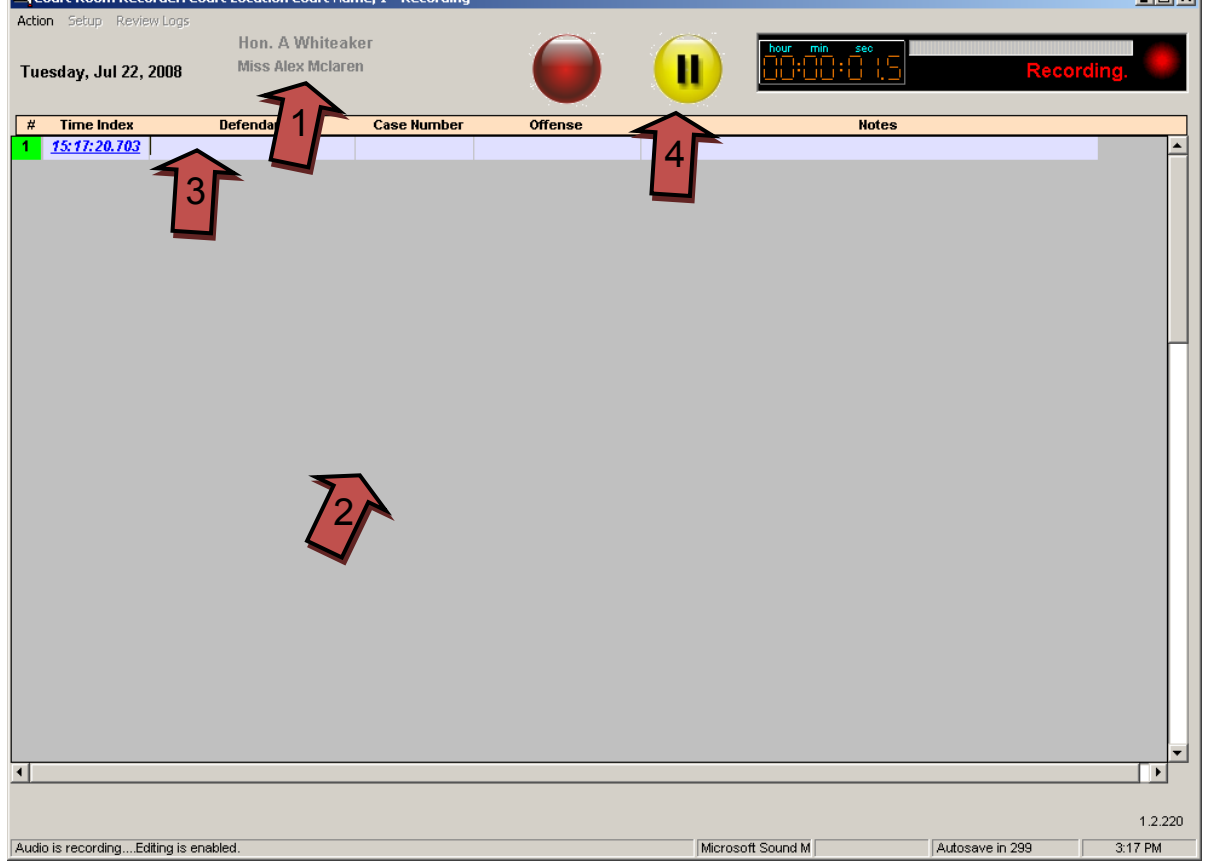

1) The Magistrate and clerk selected

2) Click gray area to generate a line and time stamp it. To create a new line click in the gray area, or press the tab key in the notes field

3) To jump from column to column, you can either, use the tab key or the arrows keys. The cells will automatically wrap when the width reaches its limit. You may also create a wrap by using the enter key.

- Autocomplete will also suggest offenses that match the first character. Double clicking field will give you a complete list of offenses in the database. Hitting enter will allow you to add another offense to the field
- To recall a case, double click in either Defendant or Case Number field, to receive a drop down of pre-added cases.
- 4) To pause recording select the pause button

#### **5. Review**

To review notes and review recordings, stop the recording and click Review Logs

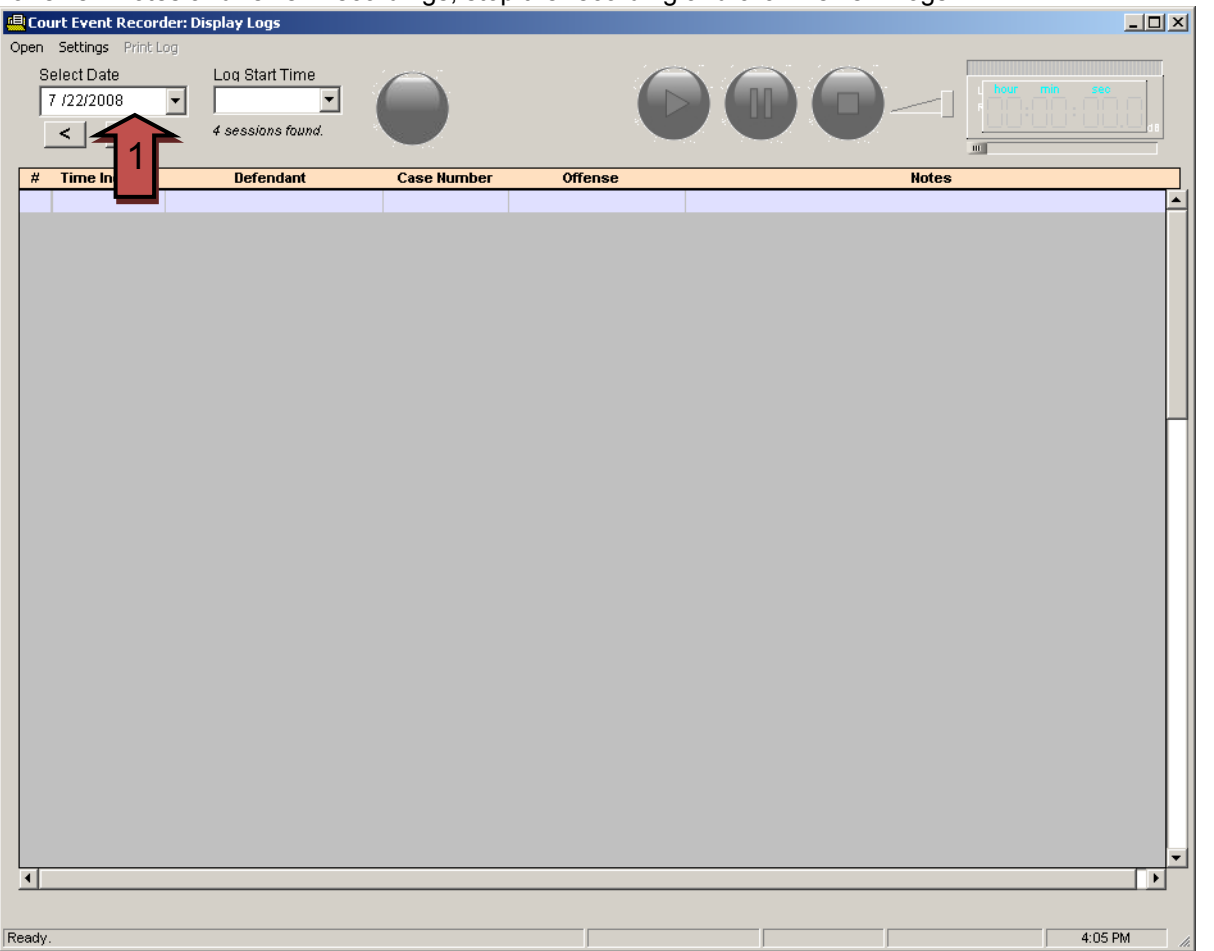

1) Select the Date and the Log start time to retrieve your log, the number of logs, for the selected date are displayed below. The Log is retrieved the same as it was typed

P.O. Box 374 New Baltimore, MI 48047 (586) 749-6342 (734) 629-1555 Fax www.softsite32.com

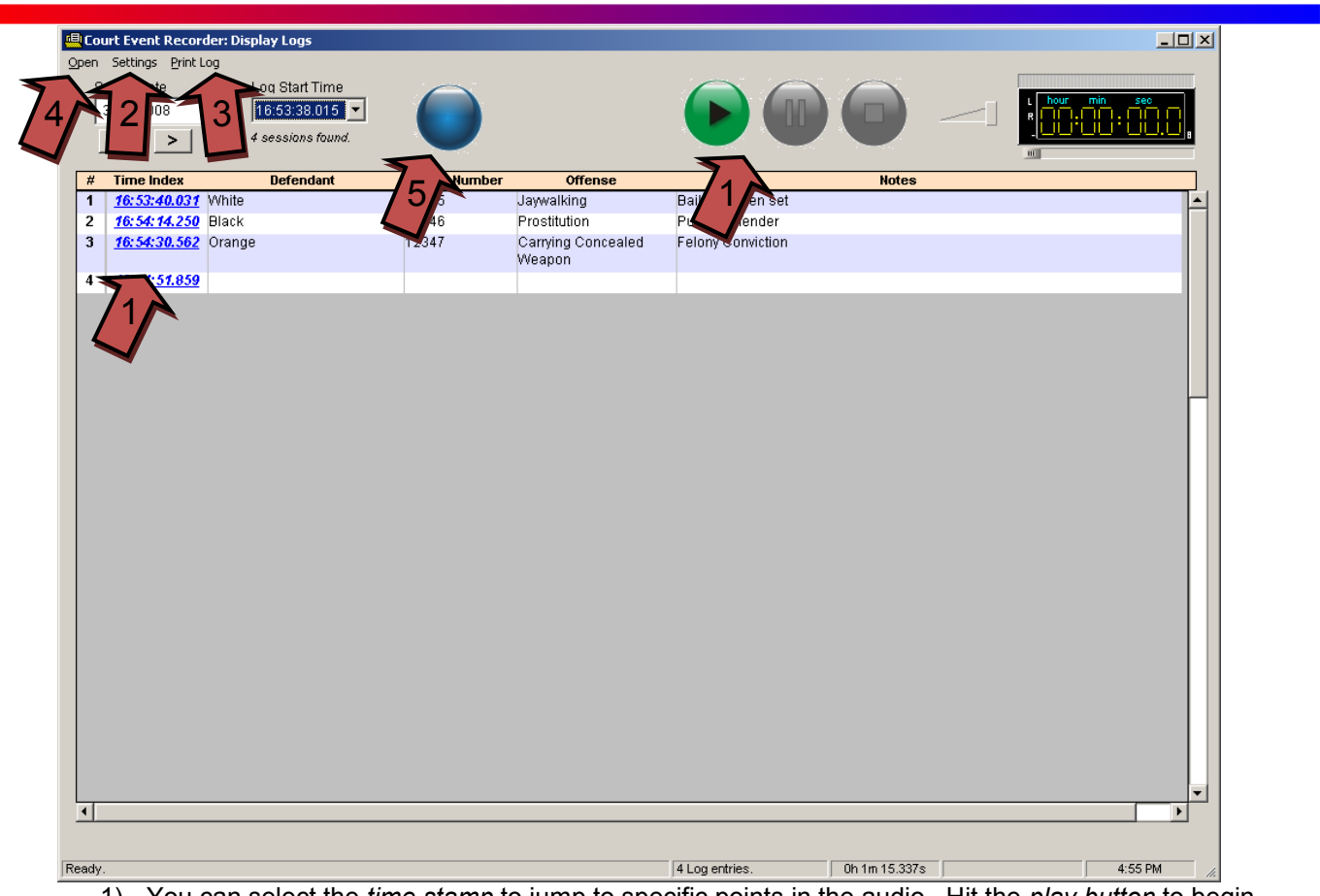

- 1) You can select the *time stamp* to jump to specific points in the audio. Hit the *play button* to begin playing at the specific point you selected in the log
- 2) You can edit any entries in the log by selecting *settings, edit mode, on*.
- 3) You can print the log by selecting *print log*
- 4) You can open saved databases(burned off cds) and, after, open the default database
- 5) Transcription Panel
	- o Allows transcription, via footpedal

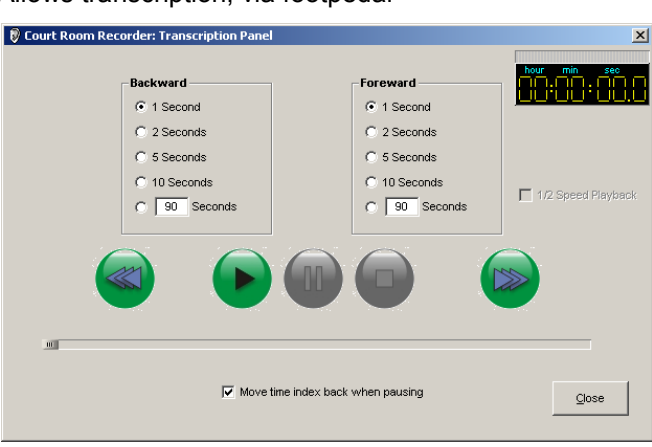

Backward, Forward, Play, and Pause buttons, are all controlled by the foot pedal. Select the speed at which you would like to go backwards or forwards, by selecting the time.

## **6. Cd\Dvd Burning**

To create backups, and take logs and audio to other stations, you will need to burn a cd/dvd.

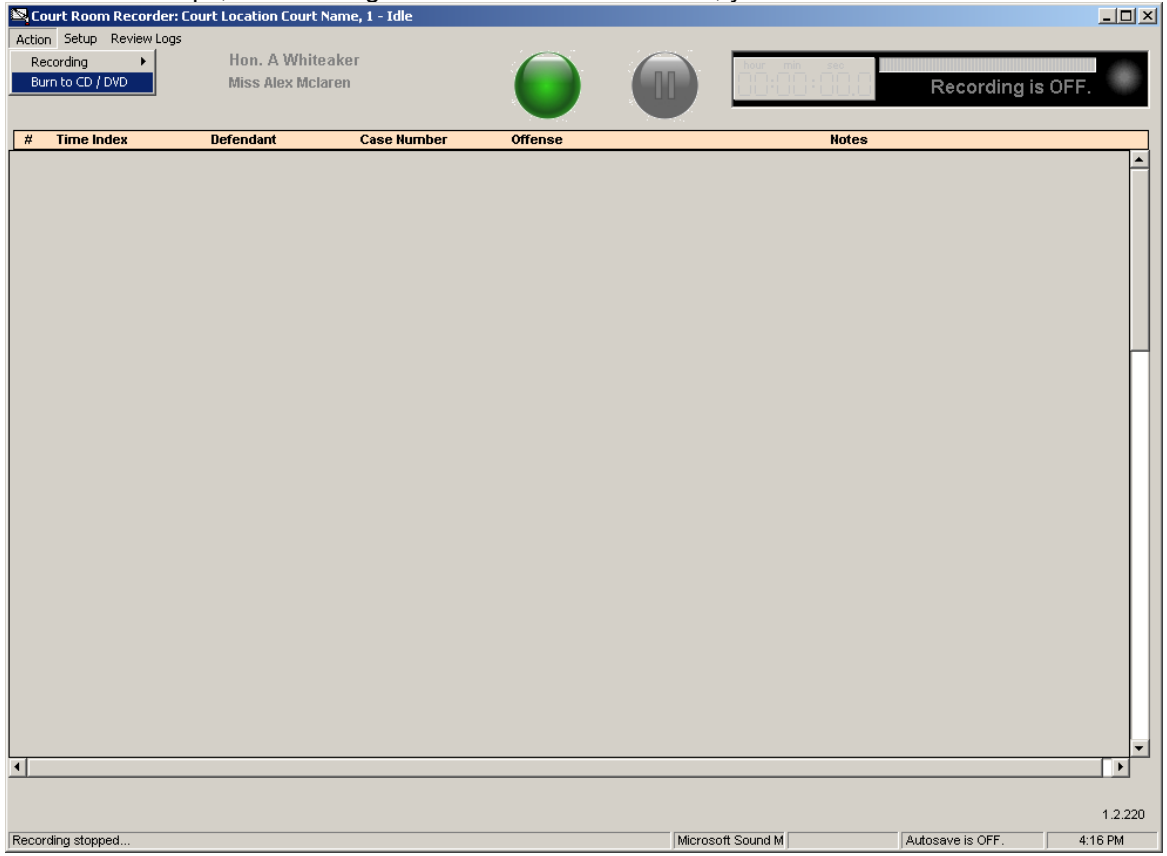

Select Burn to CD / DVD

P.O. Box 374 New Baltimore, MI 48047 (586) 749-6342 (734) 629-1555 Fax www.softsite32.com

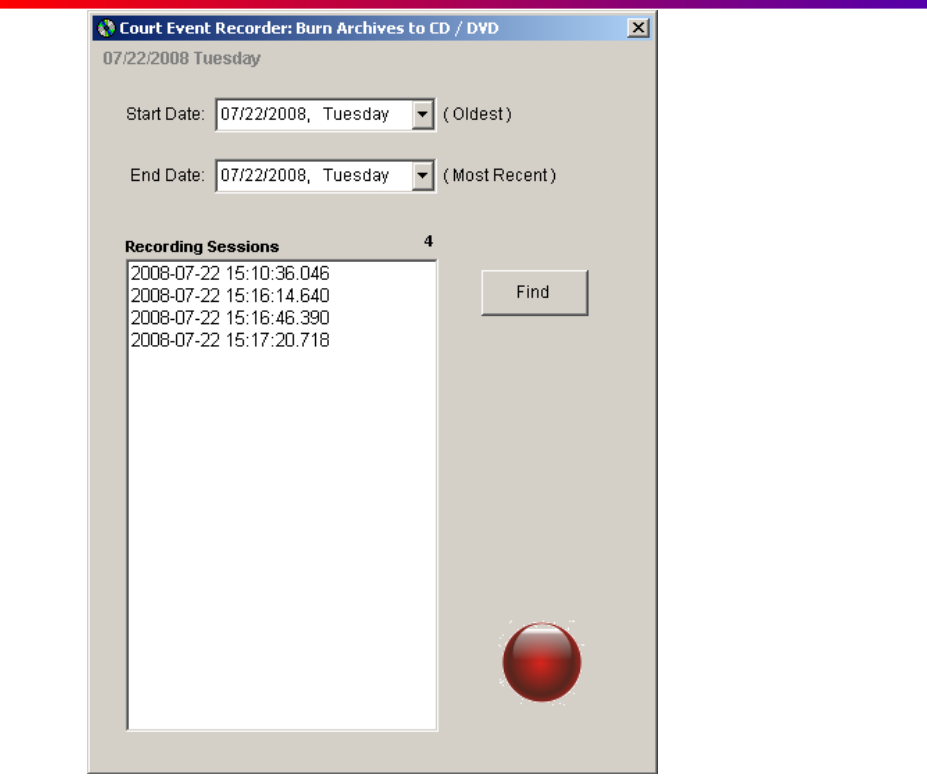

- 1) Insert a CD / DVD
- 2) Select the Start Date and End Date
- 3) Click the red button
- 4) Audio Files and Database are written to the media chosen in step 1

# **7. Appendix**

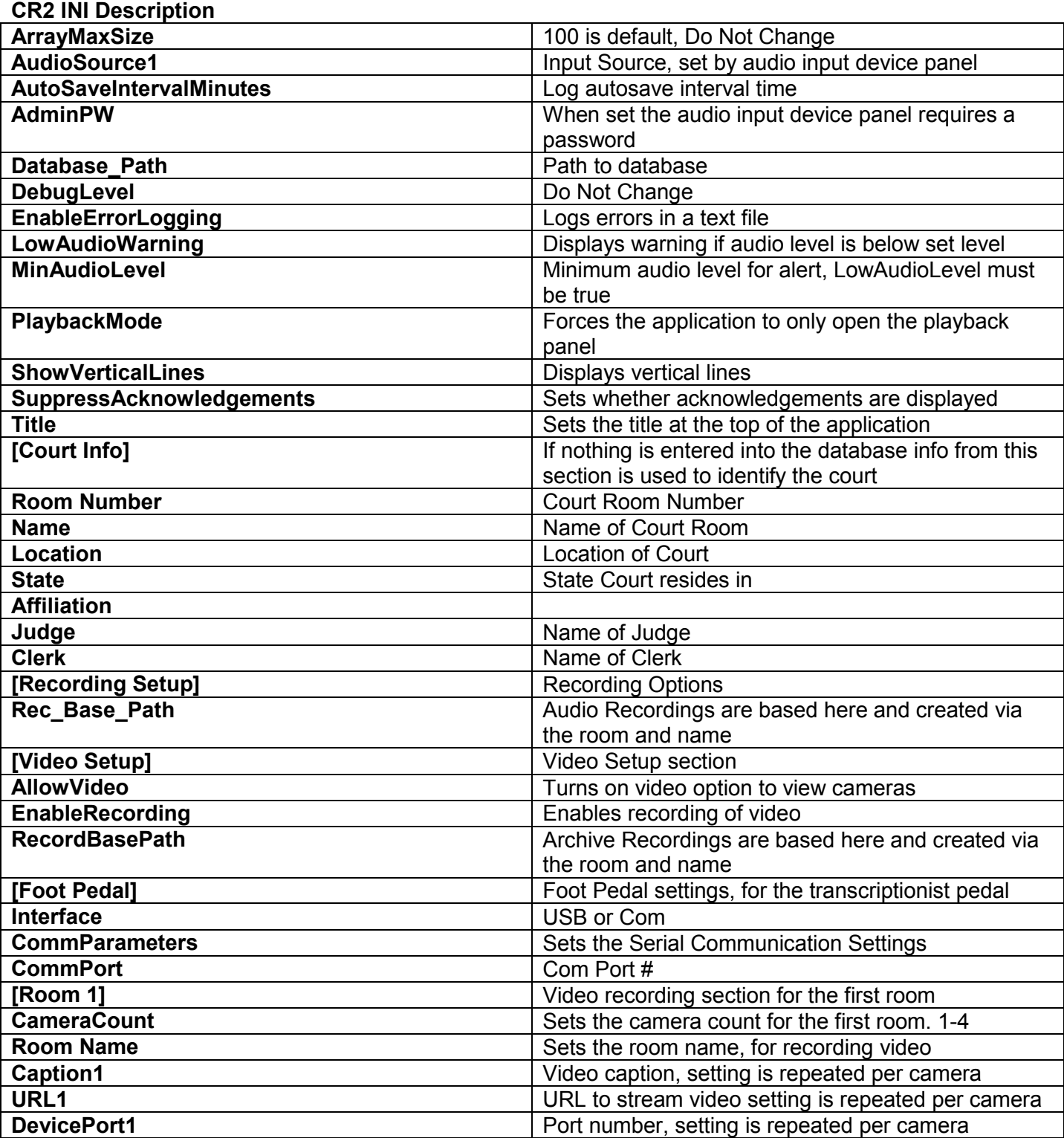